## **Assign Functionality Rights to User (Multiuser Login)**

To use this functionality, you need to create new user ids whom you want to assign the functionality to issue road permits. This ppt will cover three parts,

- 1) How to create New User Id
- 2) Assign functionality (generate Road permit) to this new id
- 3) Permit generation and view/ print.

## **Part One - New User Sign Up**

Go to eseva.jharkhandcomtax.gov.in and click on 'New User? SignUp'

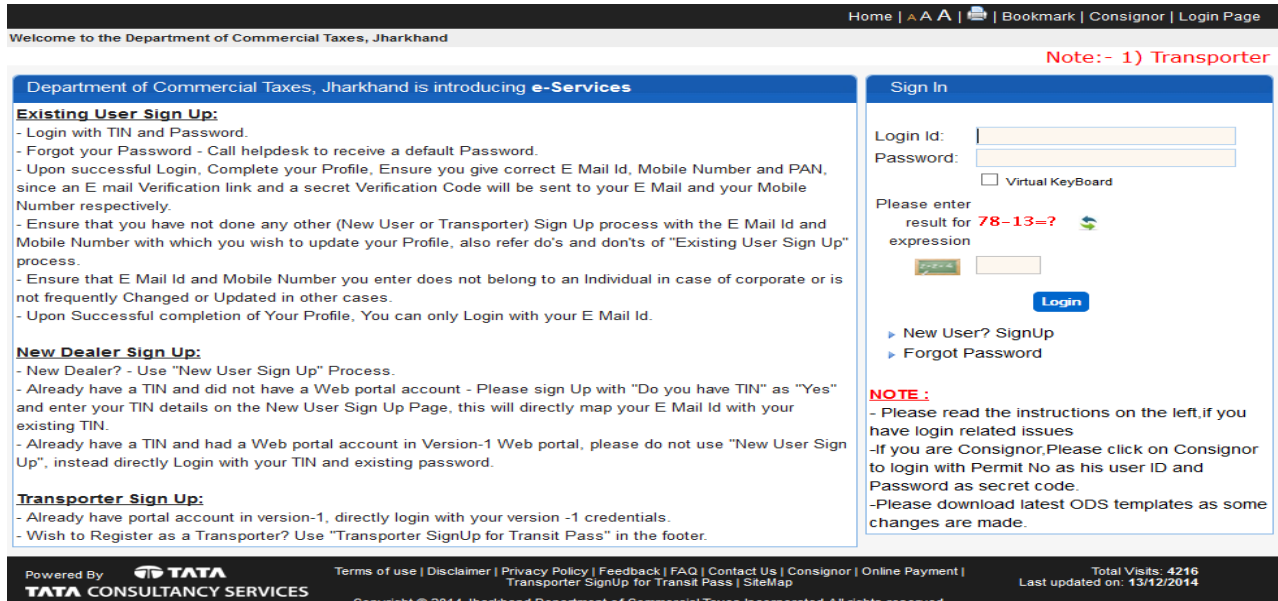

Provide your details with valid e-mail id and mobile no and click on submit

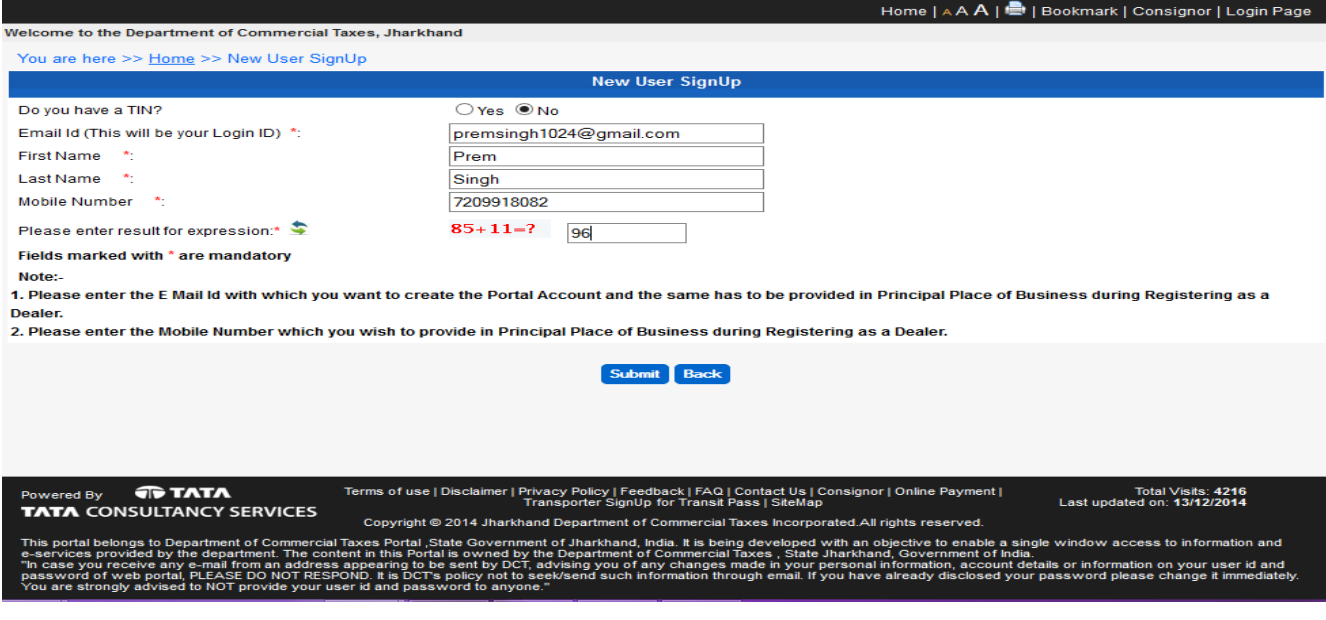

On successful submission you will get below screen

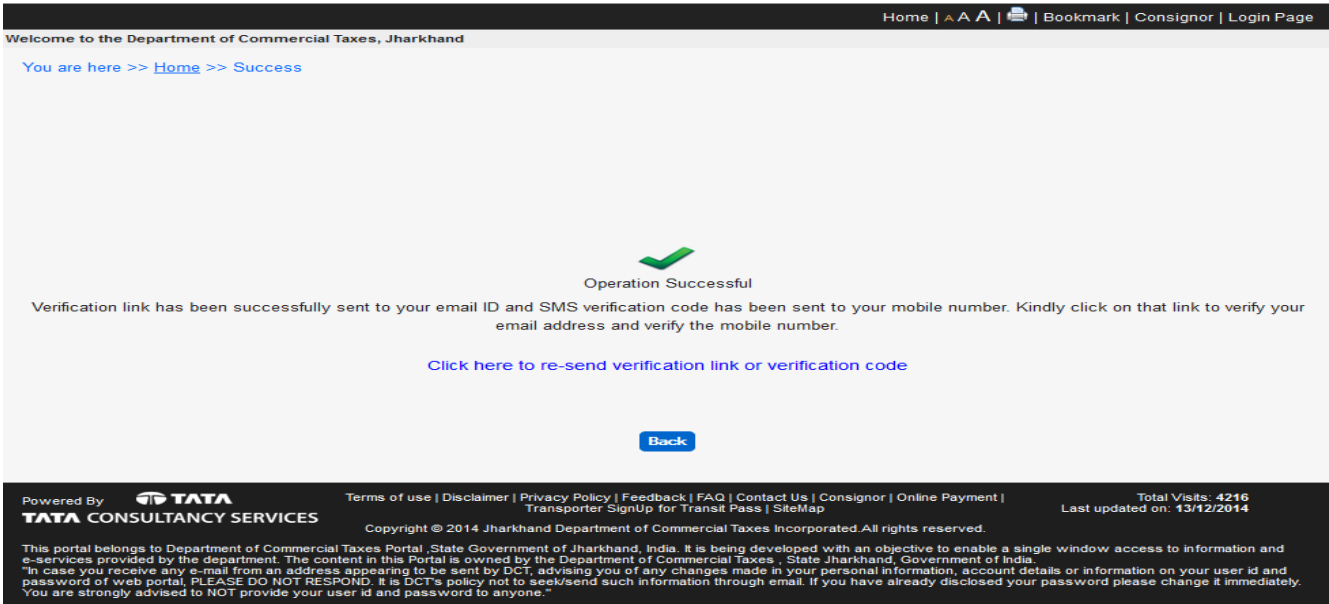

Go the e-mail account which you had provided during sign up and click on the verification link. In case you do not find this mail in your Inbox then please check on Spam folder. In case there is no hyper link then just copy paste the link and paste on browser (Google Chrome/ Mozila/ IE) and press enter.

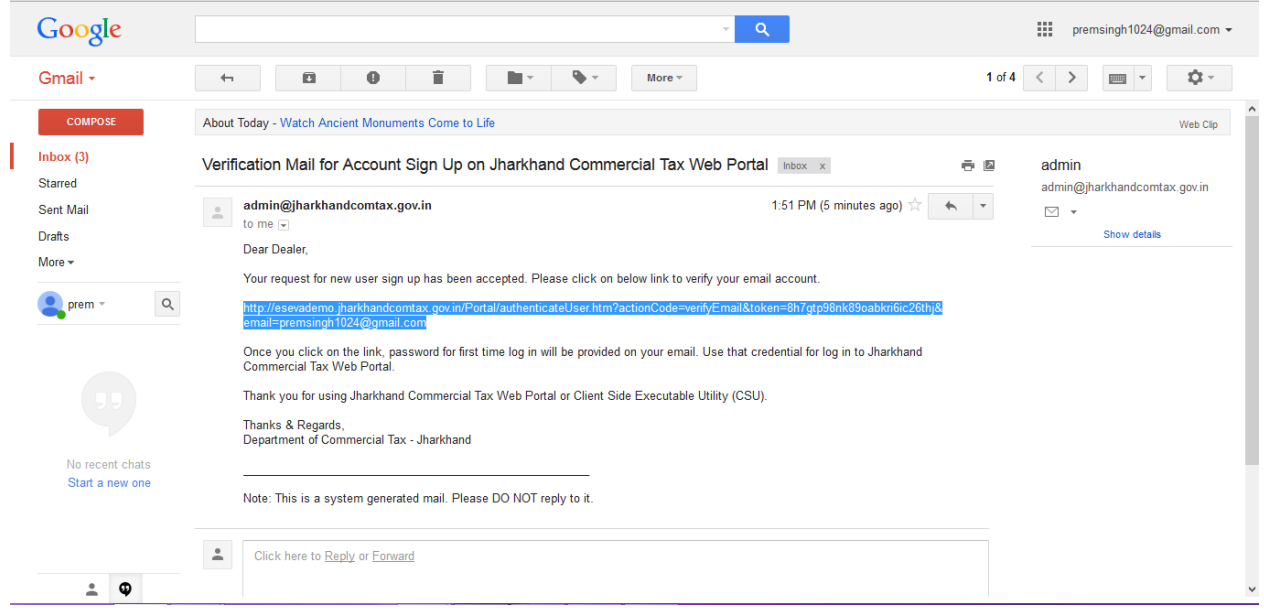

Below screen will appear on successful verification. Click on ok. Provide your e-mail, mobile and the mobile verification code sent to your mobile and click on 'Verify Code'

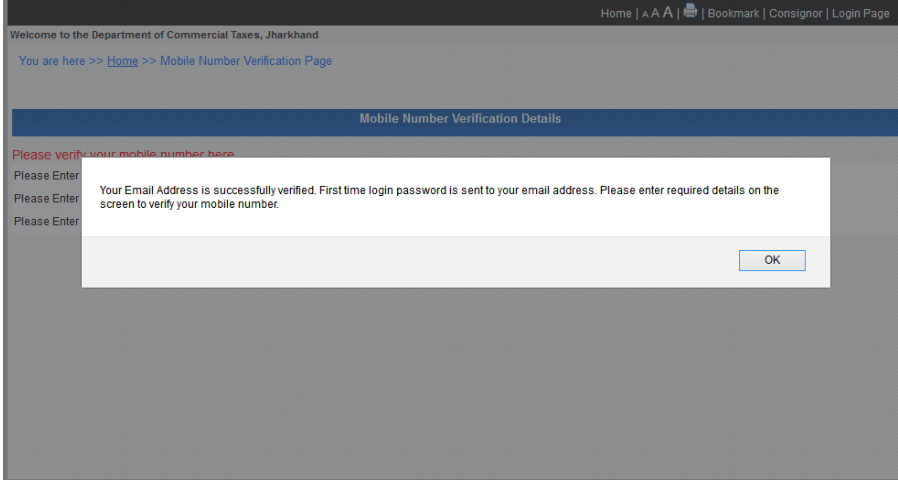

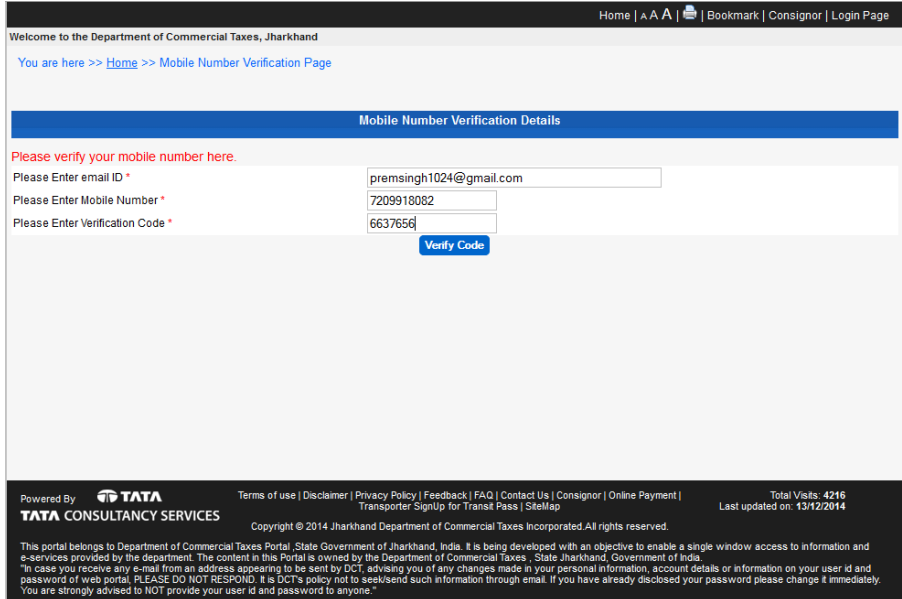

You will get following screen on successful verification of your code. A mail will be sent to your e-mail with the password. Please take the Dealer Password. Provide e-mail as Login and the Dealer Password as password to login. You need to change your password and after that provide your e-mail and changed password to complete the sign up. Following home page will appear.

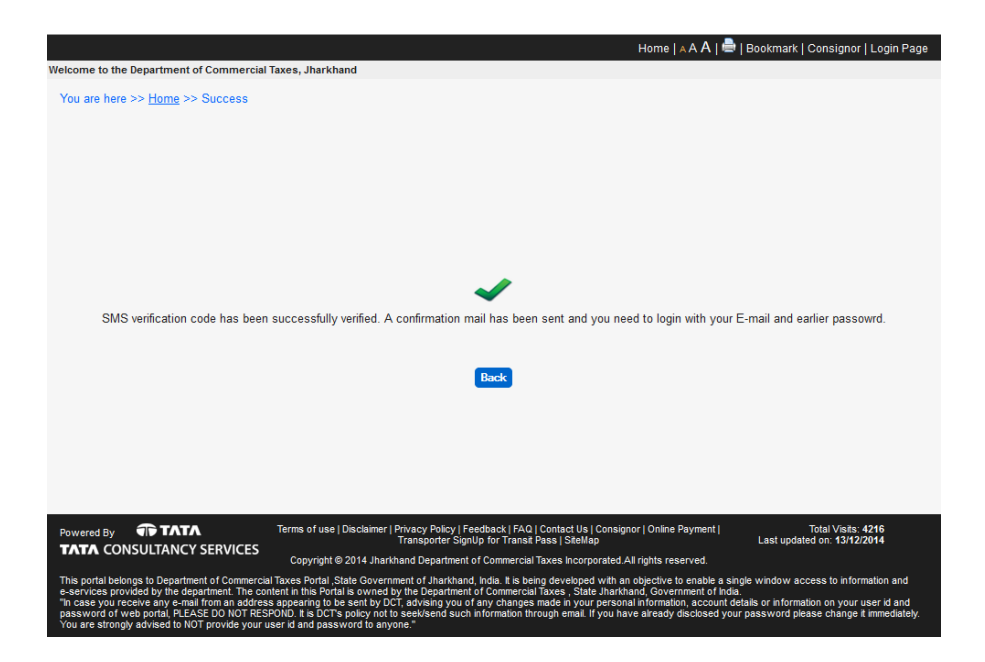

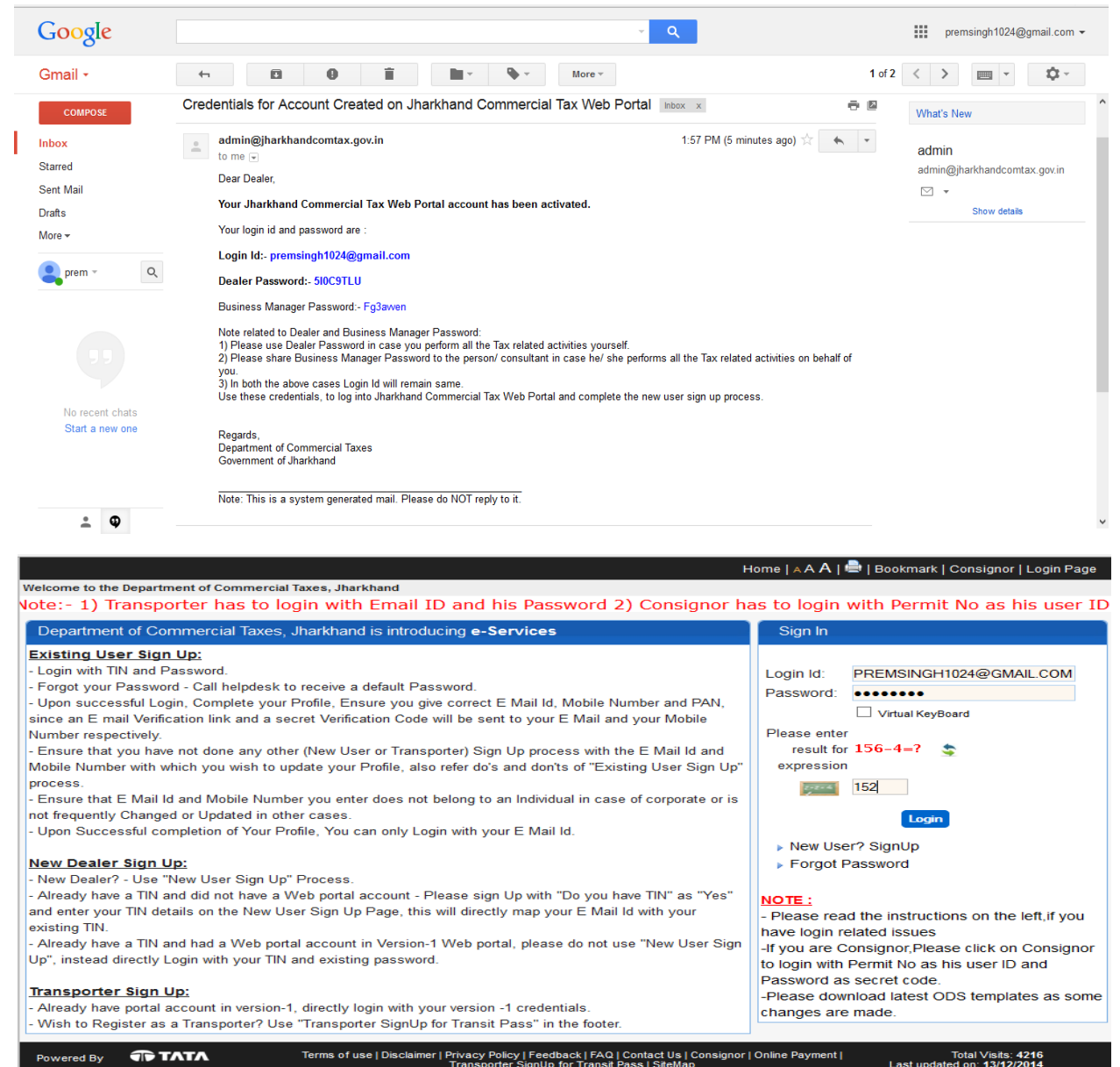

Powered By **TRIATA**<br>TATA CONSULTANCY SERVICES

Total Visits: 4216<br>Last updated on: 13/12/2014

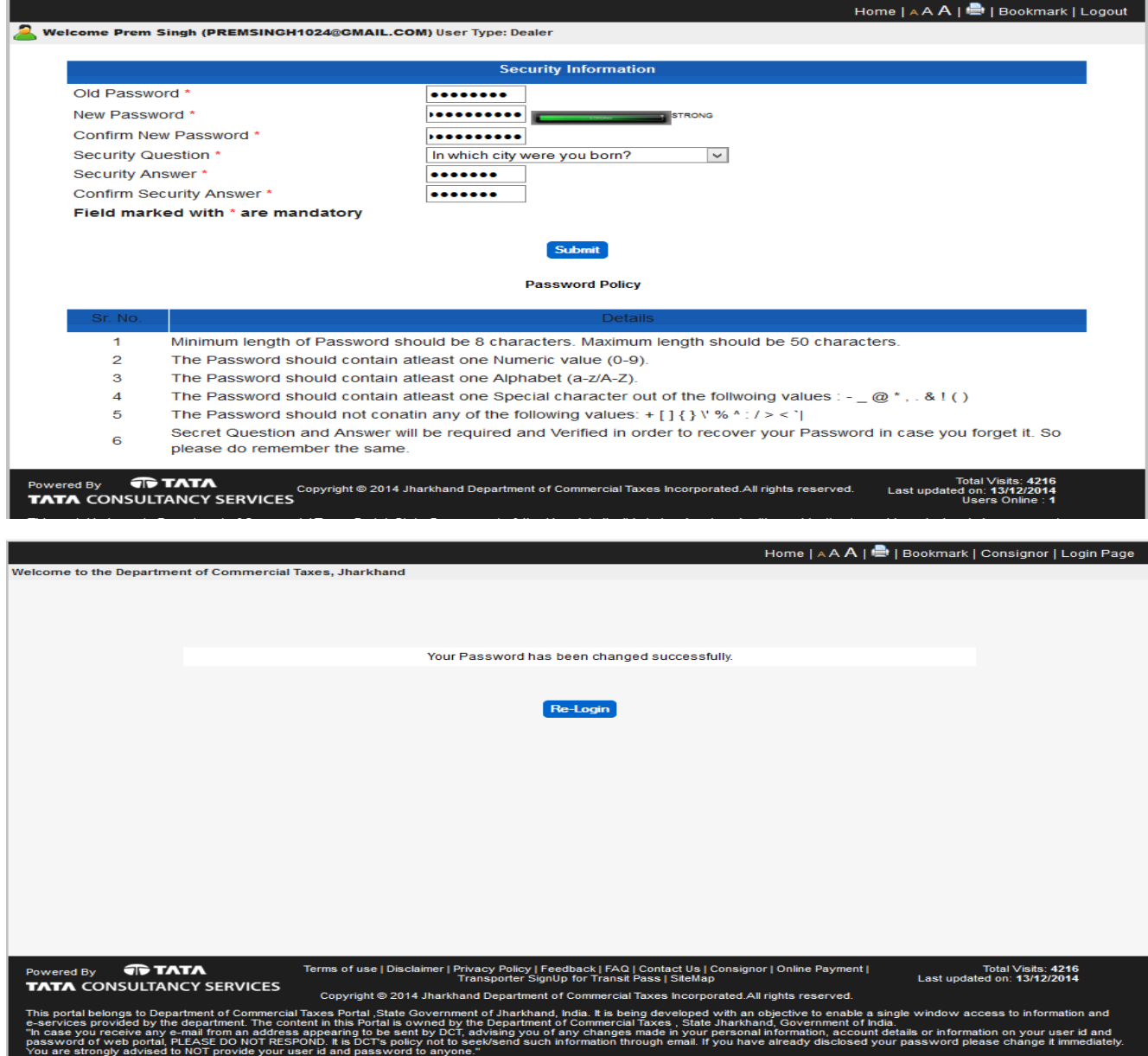

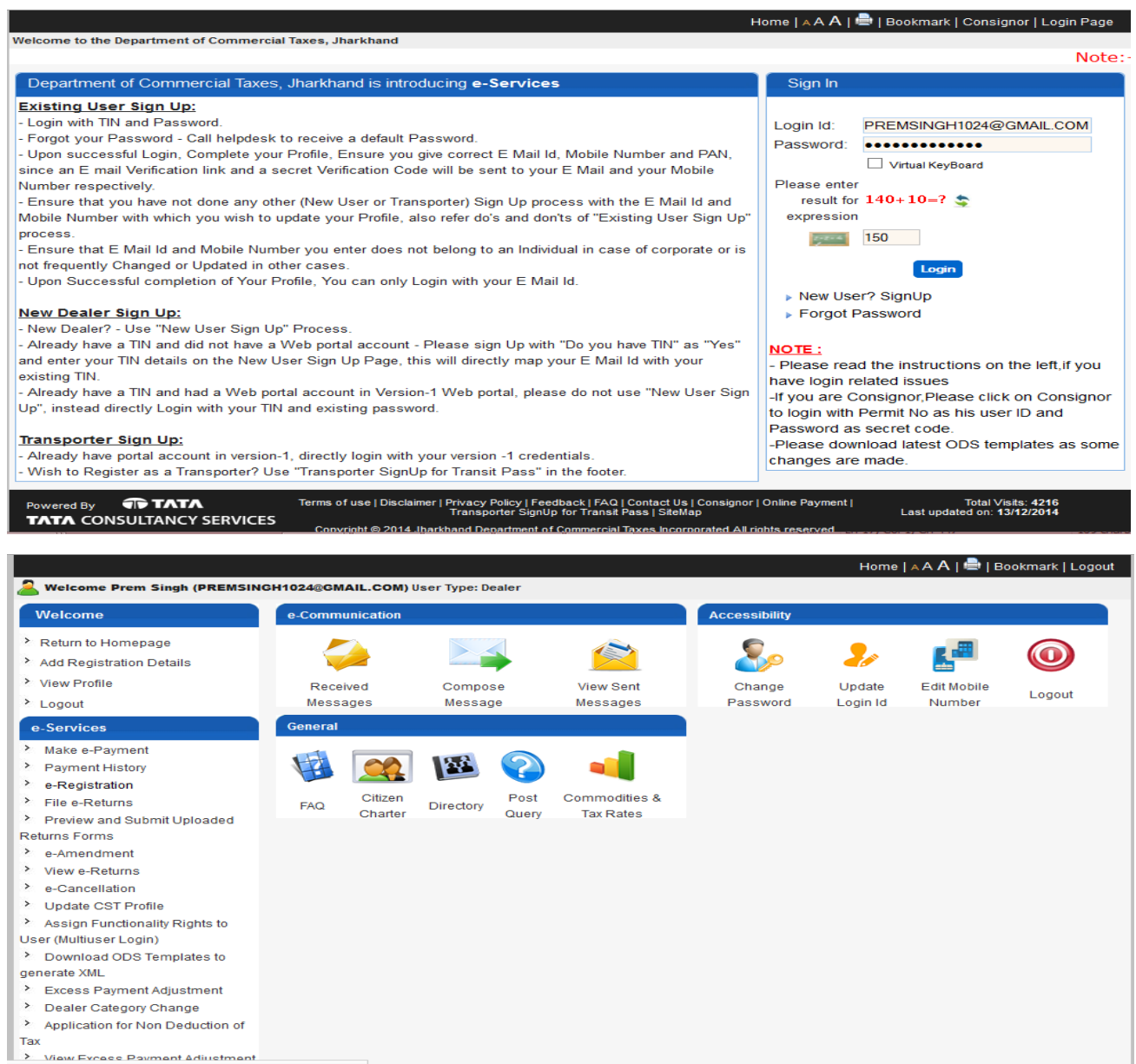

.in/Portal/main.htm?actionCode=showERegTaxSelectPage

## **Part Two - Assign Functionality Rights to User (Multiuser Login)**

Login with the Dealer who wants to assign functionality (generate road permit) to other users. Click on 'Assign Functionality Rights to User (Multiuser Login)' under e-Services

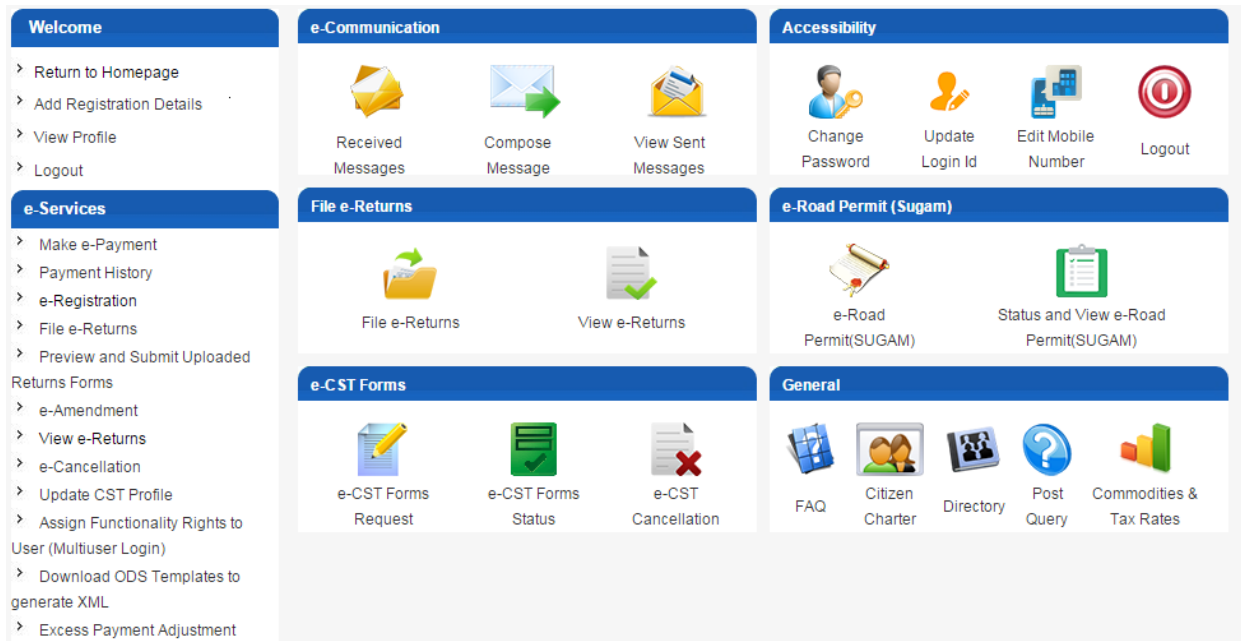

Following screen will appear. Provide the 'Login Id' which already signed up in the system. Select 'Module' as Statutory Forms and select the 'Form' type (SUGAM Type) for which you want to provide the right to generate permit and click on 'Submit'

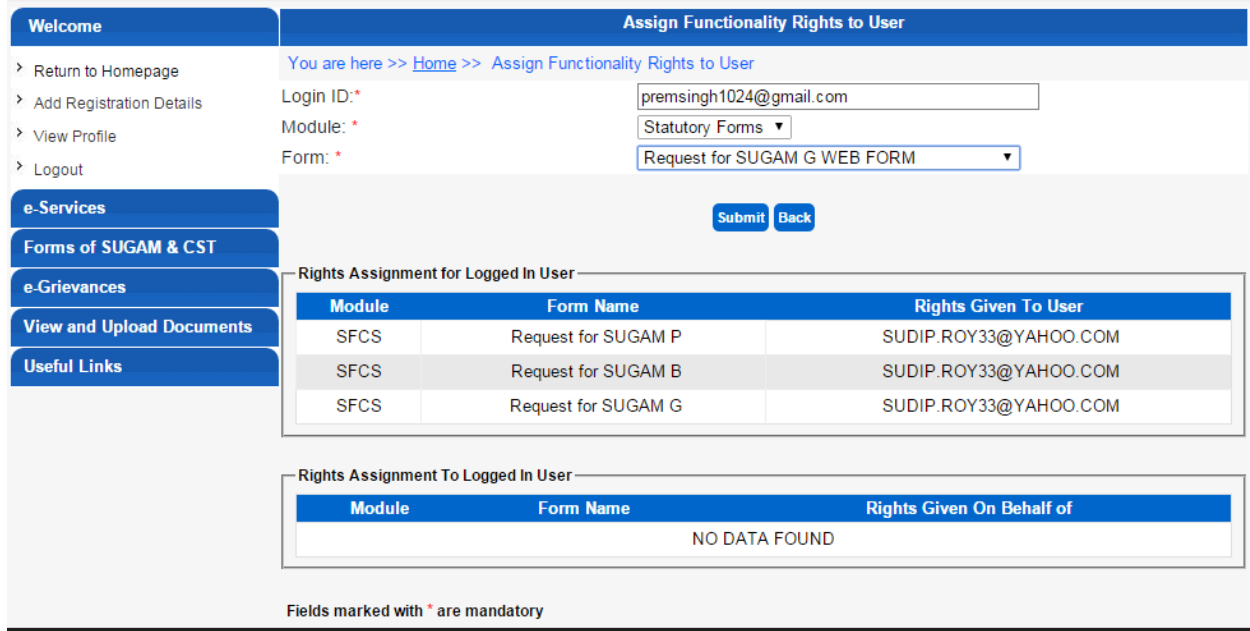

Following screen will appear with the confirmation. You can also see the details added from Assign Functionality Rights to User

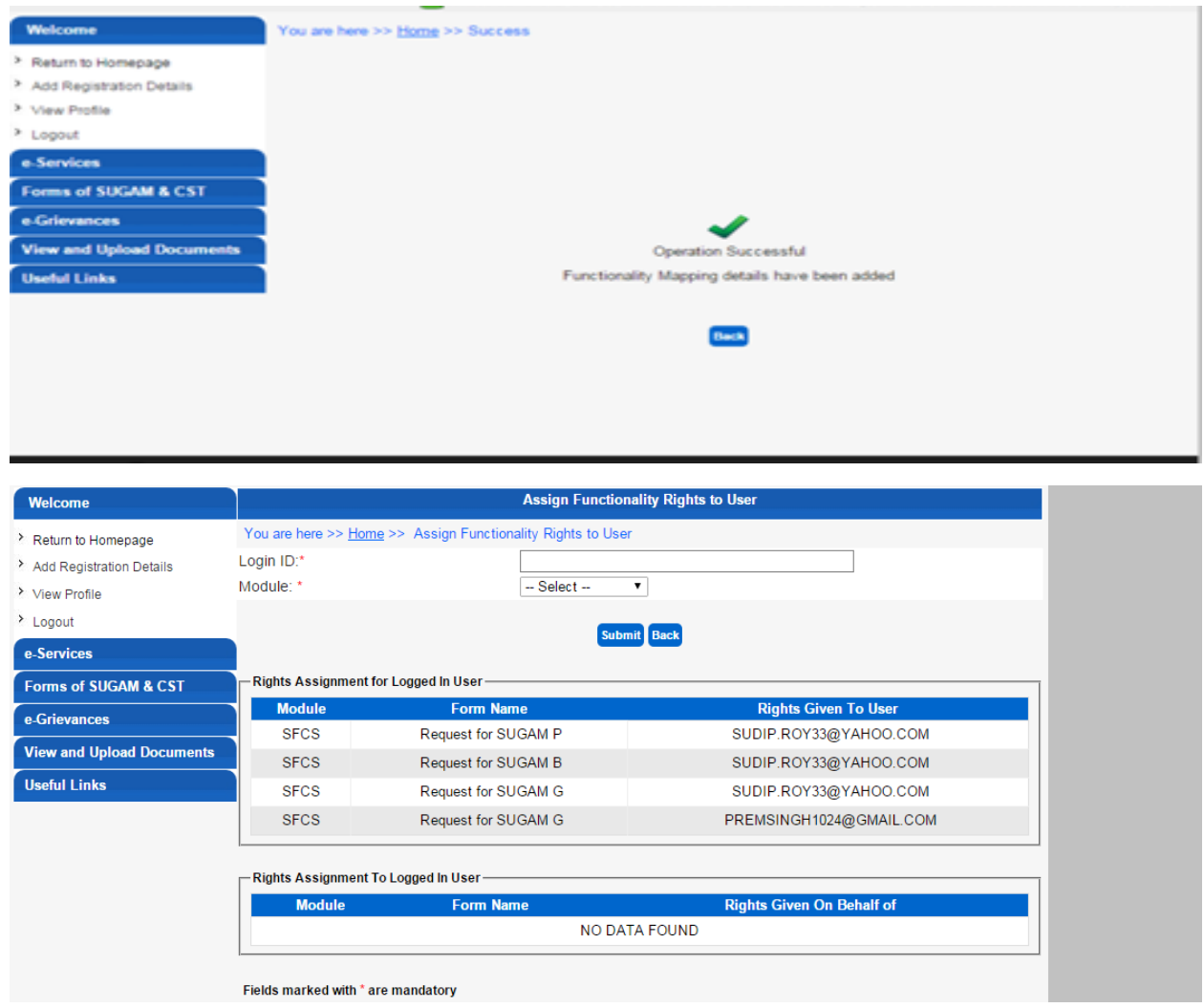

## **Part Three - Permit generation and view/ print**

Now login with the id on which you have provided the rights to generate permit. Click on the 'e-Road Permit(SUGAM)' under 'Forms of SUGAM & CST'. Select the TIN and 'Form Type' for which you want to generate the Permit and click on Submit. The rest of the procedure is same as generate a permit. User can also view and take print out of the permit generated from Status and View e-Road Permit(SUGAM). You can refer any SUGAM (G/ B/ P) manual available in **Jharkhandcomtax.gov.in-Help** to generate permit and view status/ print.

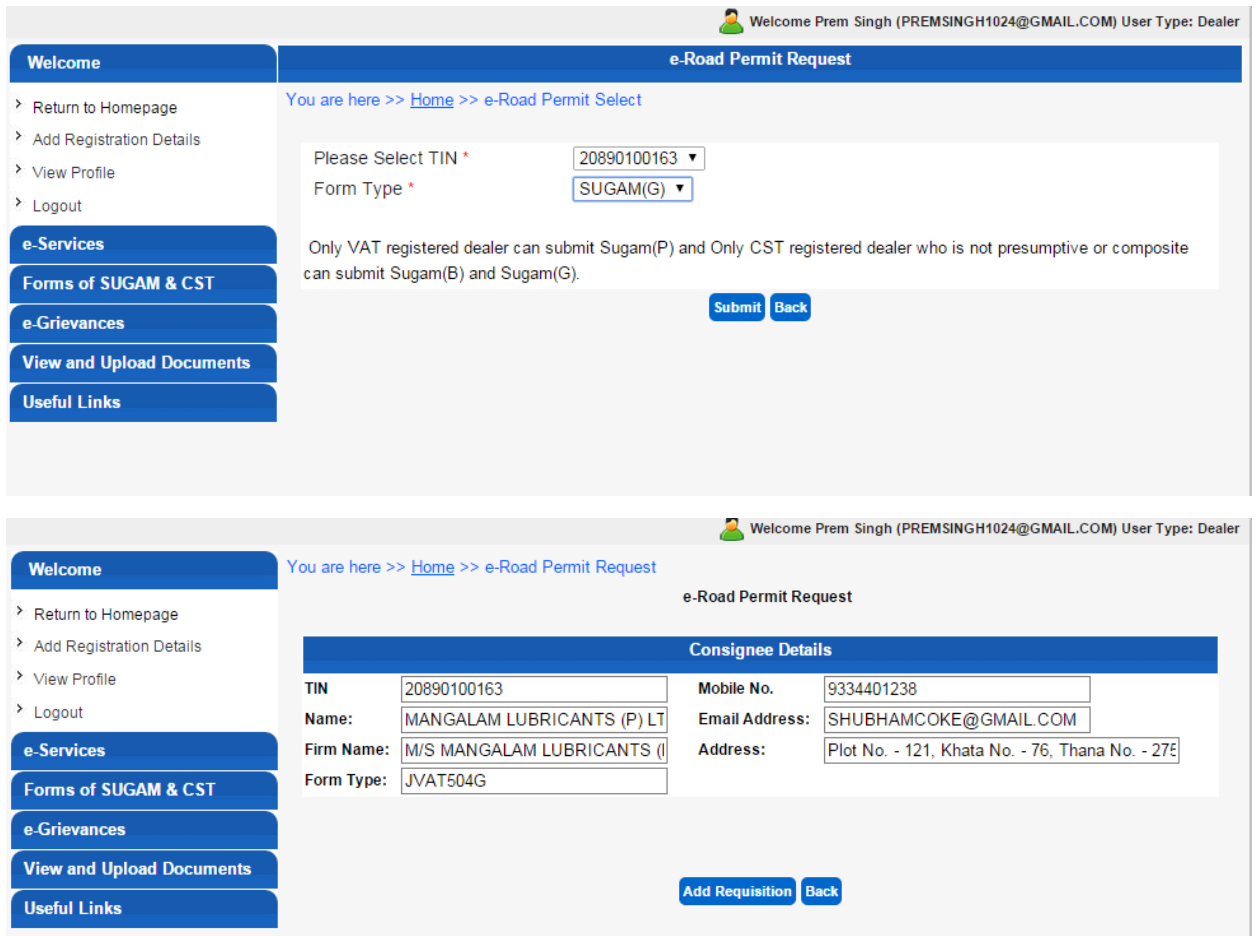